## 操作説明書

### 入札システム利用者登録

川崎市財政局契約課

## 入札システム利用者登録

- 1. 利用者登録機能
- 2.メインメニュー
- 3. 利用者登録

### 1. 利用者登録機能

- •ICカード内の証明書情報と登録業者情報を結 びつける作業を行います。
- •この利用者登録作業後、初めて電子による参 加申込、入札書の提出が可能になります。

## 2.メインメニュー(1/2)

# インターネットに接続し、電子入札システムの画面を 表示します。

#### https://acc.city.kawasaki.jp/

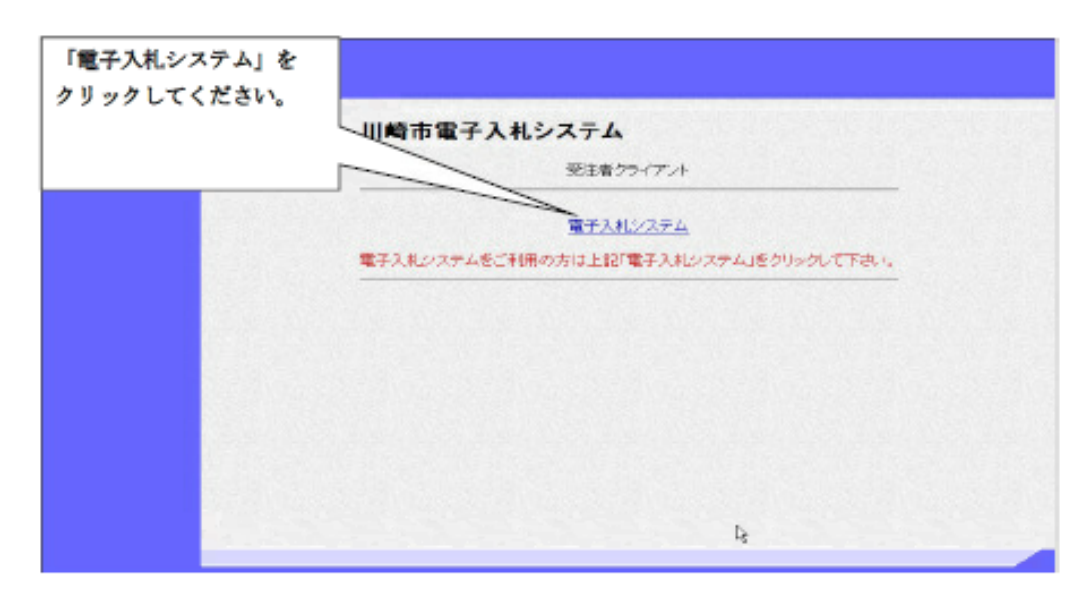

## 2.メインメニュー(2/2)

利用者登録は電子入札システム受注者機能のメインメニュー

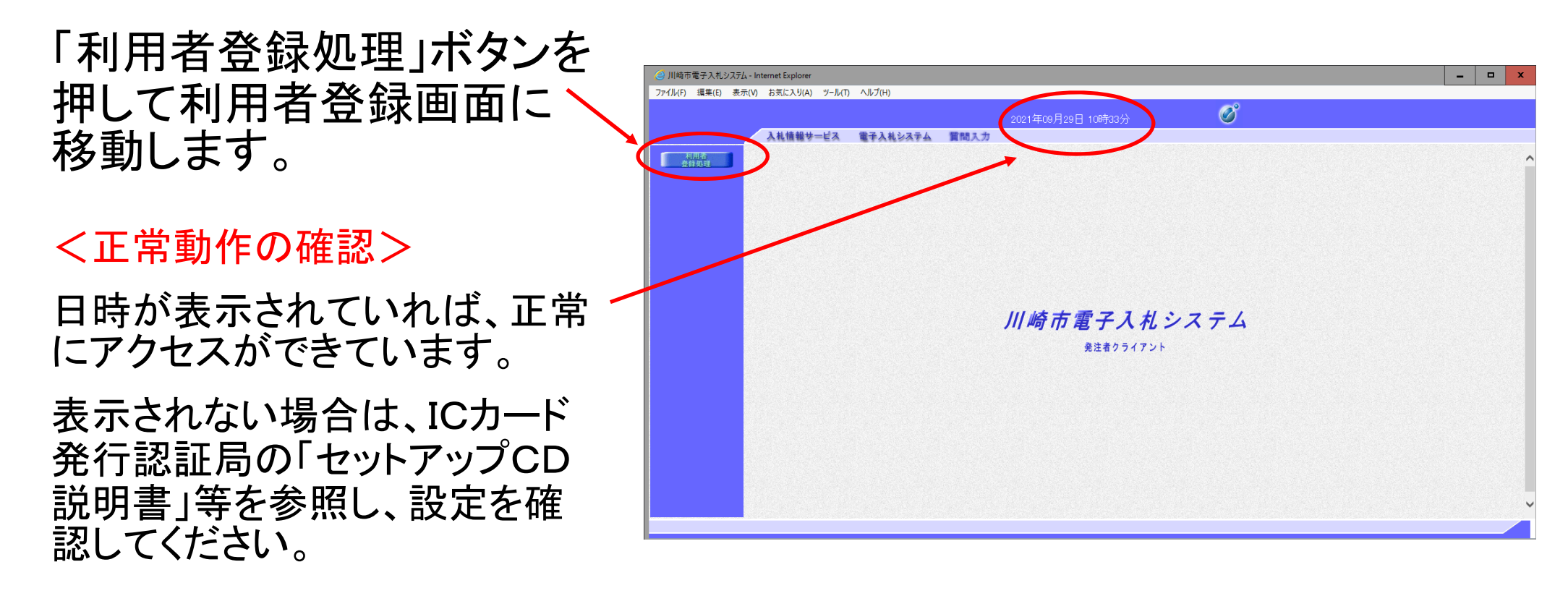

## 3.利用者登録(1/3)

ID・パスワード・業者番号を入力し、本人確認を行います。

①I CカードをICカードリードライタにセットします。

② **ID**・パスワードを入力します。

\* 資格審査結果通知のメールでお知らせした電子申 請用の**ID**・パスワードです。

③ 業者番号**(8** 桁 **)**を入力します。

\* 資格審査結果通知書に記載されている業者番号の 下一桁を「 **0**」から「 **1** ~ **3**」に変更した番号です。 (通常は下一桁が「 **1**」となります。)

④ 「登録内容確認」ボタンを押します。

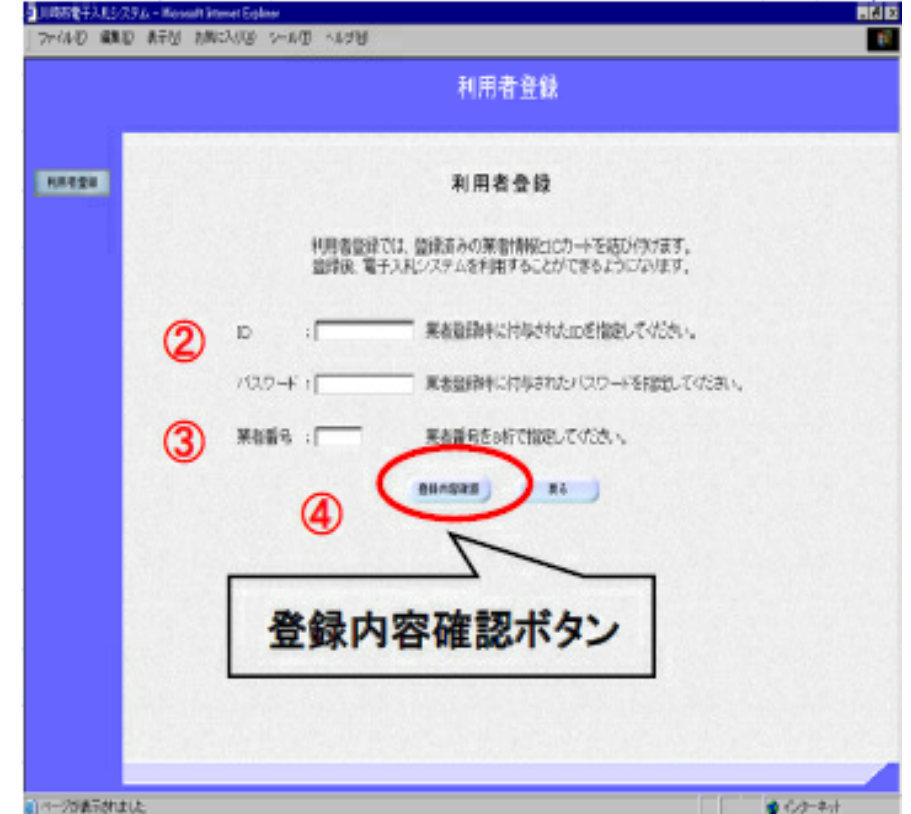

## 3.利用者登録(2/3)

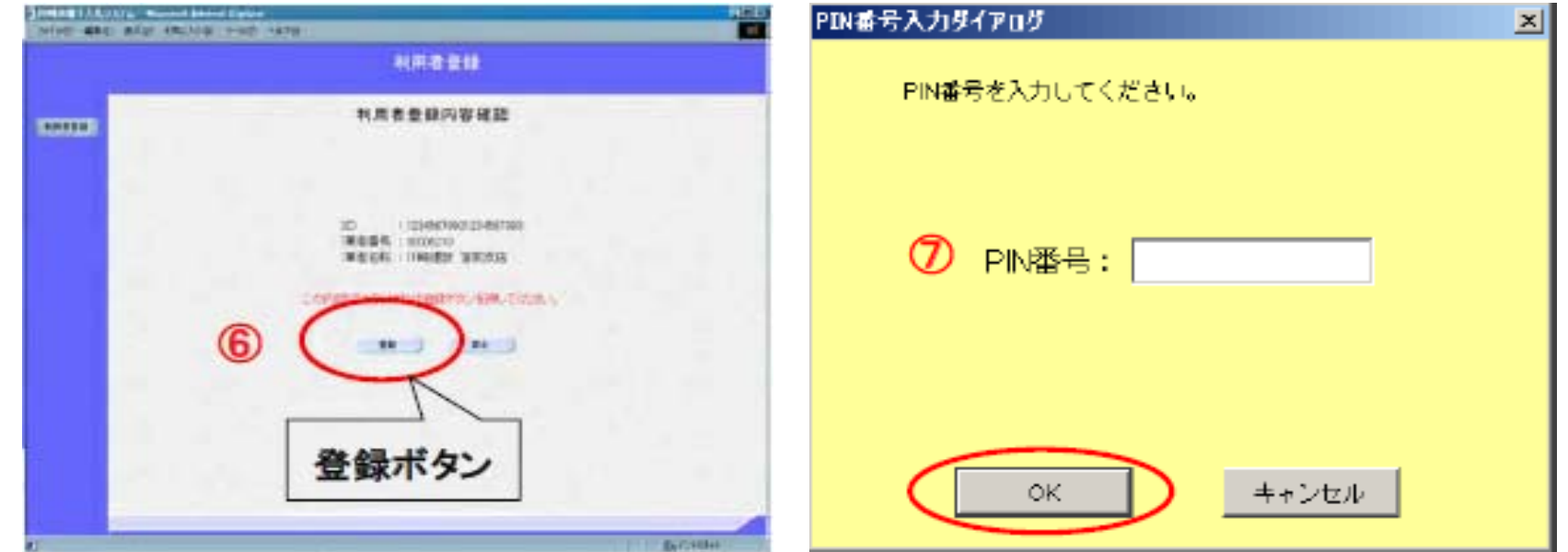

⑤ 「利用者登録内容確認」画面が表示されます。

⑥ 表示内容を確認し「登録」ボタンを押すと**PIN**入力ダイアログ画面が表示されます。

⑦ **PIN**入力ダイアログ画面で**PIN**番号(**IC**カードのパスワード)を入力し「**OK**」ボタンを押します。

## 3.利用者登録(3/3)

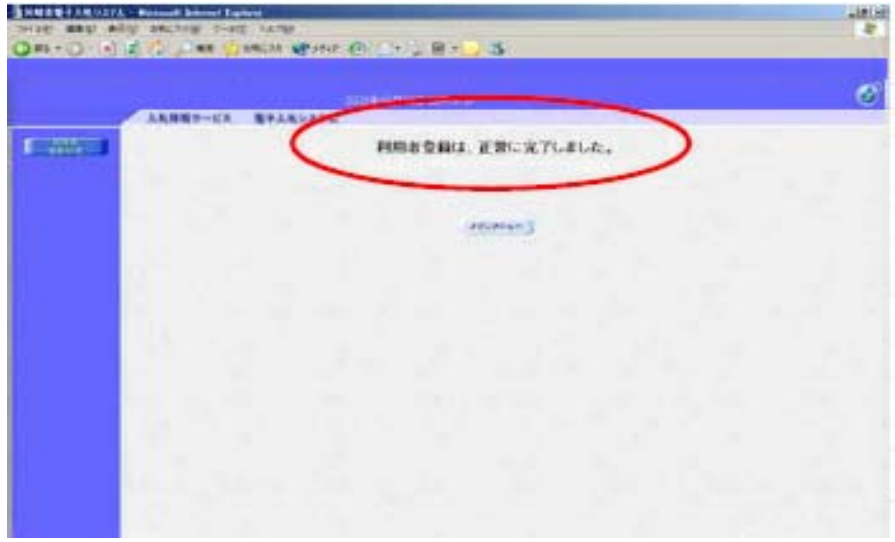

#### ⑧ 「利用者登録完了」の画面が表示されます。

この画面が表示されれば、利用者登録は正常に完了しています。

※ システムにデータ反映されるまで多少時間がかかりますので、少し時間を空 けてから再度ログインしてください。